# **ESET Tech Center**

[Knowledgebase](https://techcenter.eset.nl/en-US/kb) > [Endpoint Solutions](https://techcenter.eset.nl/en-US/kb/endpoint-solutions) > [ESET Endpoint Security](https://techcenter.eset.nl/en-US/kb/eset-endpoint-security) > [Create IDS exclusions on](https://techcenter.eset.nl/en-US/kb/articles/create-ids-exclusions-on-client-workstations-in-your-eset-endpoint-product-7-x) [client workstations in your ESET endpoint product \(7.x\)](https://techcenter.eset.nl/en-US/kb/articles/create-ids-exclusions-on-client-workstations-in-your-eset-endpoint-product-7-x)

# Create IDS exclusions on client workstations in your ESET endpoint product (7.x)

Anish | ESET Nederland - 2019-02-04 - [Comments \(0\)](#page--1-0) - [ESET Endpoint Security](https://techcenter.eset.nl/en-US/kb/eset-endpoint-security)

## **Solution**

**ESET Security Management (ESMC) users:** [Perform these steps in ESMC](https://support.eset.com/kb7054/)

## **Create IDS exclusions on individual client workstations**

- 1. [Open the main program window of your ESET Windows product.](https://support.eset.com/kb3152)
- 2. Press the **F5** key to access Advanced setup. Click **Network Protection → Network attack protection** and then click **Edit** next to **IDS exceptions**.

 $\pmb{\times}$ 

#### **Figure 1-1**

1. Click **Add**.

 $\pmb{\times}$ 

### **Fig 1-2**

- 1. Select the **Alert**, type the **Remote IP address** (IP address of the machine with the software that scans the network).
- 2. In the **Action** section, select **No** from the drop-down menu. Click **OK** three times to save.

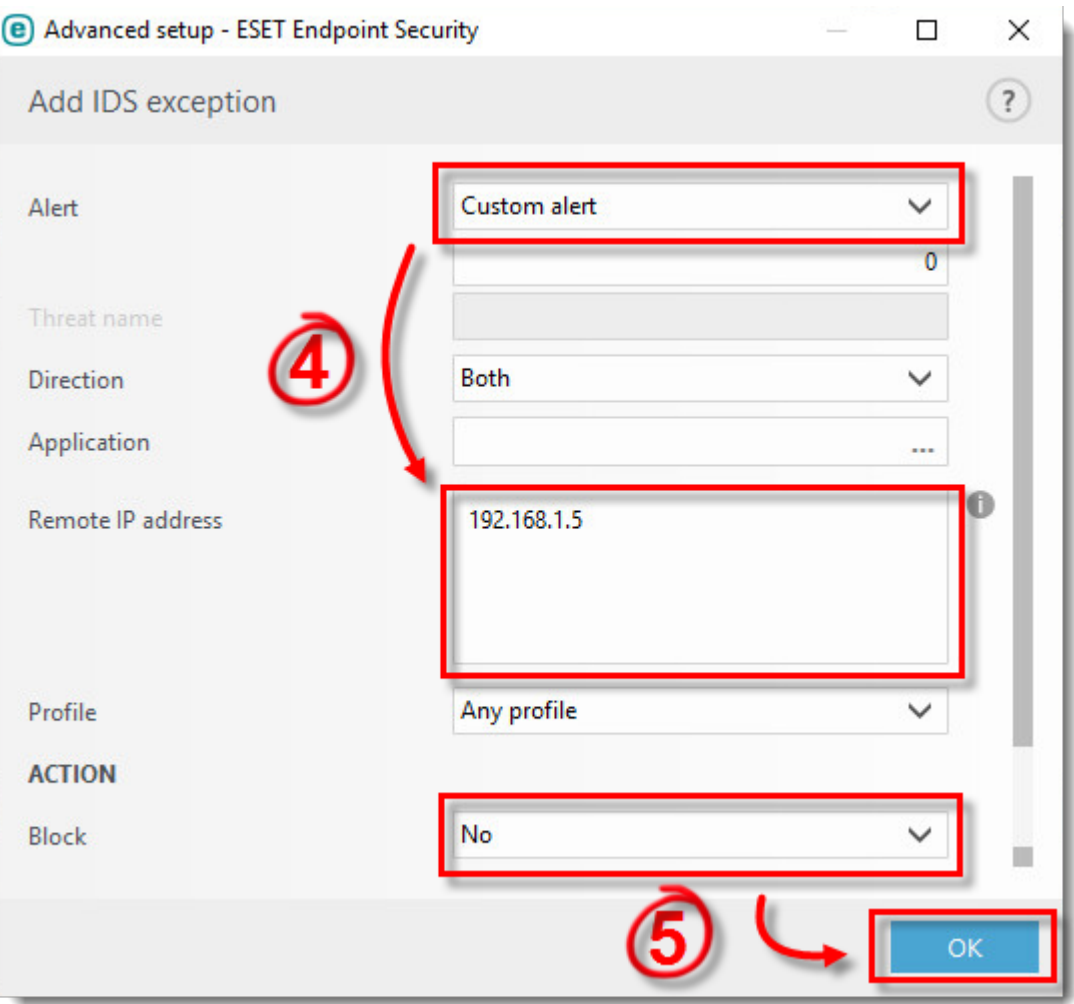

# **Figure 1-3**

KB Solution ID: KB7053 |Document ID: 26424|Last Revised: October 30, 2018

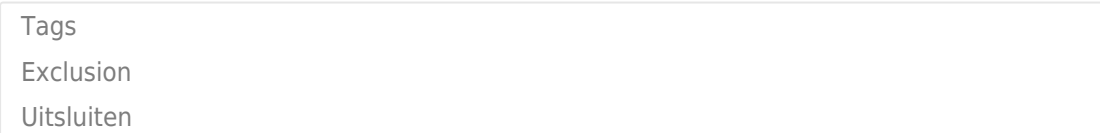